With Non-Navi

Color Audio Display

### **Technical Bulletin**

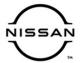

# SERVICE BULLETIN

 Classification:
 Reference:
 Date:

 AN13-035C
 NTB13-085C
 March 11, 2021

## 2014-2015 ALTIMA & 2014 ROGUE; AUDIO VISUAL SYSTEM SOFTWARE UPDATE

This bulletin has been amended. See AMENDMENT HISTORY on the last page.

Please discard previous versions of this bulletin.

APPLIED VEHICLES:

2014 Altima Sedan (L33) - All

2015 Altima Sedan (L33)

Vehicles built before: 1N4(\*)L3AP(\*)F**C** 135511 // Aug. 22, 2014 Vehicles built before: 1N4(\*)L3AP(\*)F**N** 315866 // July 15, 2014

2014 Rogue (T32)

Vehicles built before: 5N1AT2M(\*\*)EC 861093 // July 14, 2014

NOTE: This bulletin does not apply to Rogue Select (S35) vehicles

#### IF YOU CONFIRM

 Satellite radio (SXM) will only show the channel number and name, but will not show artist and track/title information.

#### and/or

 The radio buttons will not illuminate at times, even though other dash illumination is operating correctly.

#### and/or

 Bluetooth will take up to 2 minutes to connect when using the vehicle's onboard Pandora<sup>®</sup> or iHeartRadio Internet Apps with an iPhone<sup>®</sup>, and "No Device Found" is displayed for longer than normal.

#### and/or

 When <u>not</u> in Reverse, the center display screen becomes a pink/purple color with the reverse guide lines displayed.

### **ACTION**

Update the Audio Visual System software. Refer to the Service Procedure on page 3.

**IMPORTANT:** The purpose of "ACTION" (above) is to give you a quick idea of the work you will be performing. You MUST closely follow the <u>entire</u> Service Procedure as it contains information that is essential to successfully completing this repair.

Nissan Bulletins are intended for use by qualified technicians, not 'do-it-yourselfers'. Qualified technicians are properly trained individuals who have the equipment, tools, safety instruction, and know-how to do a job properly and safely. NOTE: If you believe that a described condition may apply to a particular vehicle, DO NOT assume that it does. See your Nissan dealer to determine if this applies to your vehicle.

#### **USB FLASH MEMORY**

## **USB Flash Memories** <u>required for this procedure</u>:

 Each dealer has been mailed the following USB Flash Memories, free of charge, from Panasonic.

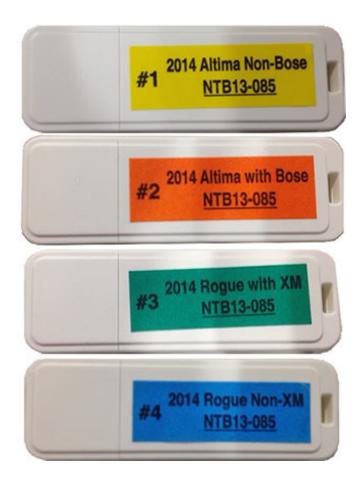

 Should you require additional quantities of the above USB Flash Memories due to loss or damage, they can be ordered free of charge by contacting Panasonic toll free at 1-800-423-8150.

#### NOTE:

- USB Flash Memories 05122013 (used in the previous version of this bulletin) have been superseded and should be discarded.
- <u>Do not</u> use any USB Flash Memory that is not specified for the vehicle being worked on. Refer to the Service Procedure in this bulletin to identify the correct USB Flash Drive.

## **SERVICE PROCEDURE**

| 1. | Connect a battery | / charger to t | he vehicle battery | , and set to a | low charge rate. |
|----|-------------------|----------------|--------------------|----------------|------------------|
|----|-------------------|----------------|--------------------|----------------|------------------|

- 2. Apply the parking brake.
- 3. Turn ON the Hazard Lights (Flashers). Leave them ON for the entire software update procedure.
- 4. Turn the ignition ON / engine OFF.
- 5. Write down all radio station presets.

| Presets | 1 | 2 | 3 | 4 | 5 | 6 |
|---------|---|---|---|---|---|---|
| AM      |   |   |   |   |   |   |
| FM1     |   |   |   |   |   |   |
| FM2     |   |   |   |   |   |   |
| XM1     |   |   |   |   |   |   |
| XM2     |   |   |   |   |   |   |
| XM3     |   |   |   |   |   |   |

6. Press the Enter/Setting button and record the audio settings.

| Bass | Treble | Fade | Balance | Speed Sensitive Volume |
|------|--------|------|---------|------------------------|
|      |        |      |         |                        |

7. Select the correct USB Flash Memory as follows:

Altima: Check if the audio system is BOSE® (see Figure 1):

Non-BOSE: Use USB Flash Memory #1.

• With BOSE: Use USB Flash Memory #2.

**NOTE:** Refer to page 2 for a list of USB Flash Memory.

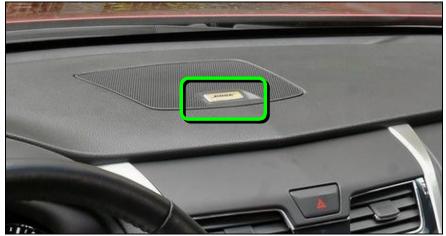

Figure 1

**Rogue:** Check if the audio system is equipped with XM radio (see Figure 2).

With XM: Use USB Flash Memory #3.

• Non-XM: Use USB Flash Memory #4.

**NOTE:** Refer to page 2 for a list of USB Flash Memory.

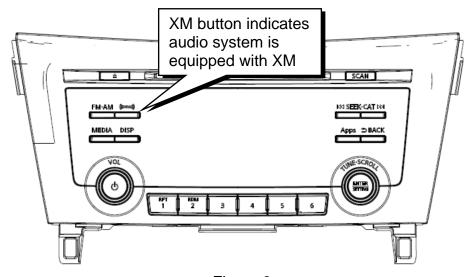

Figure 2

- 8. Make sure the audio system is turned OFF.
- 9. Access the **Diagnostic Menu(Panasonic)** as follows:
  - a. Press and hold down preset buttons 2 and 3.
  - b. While holding preset buttons 2 and 3, press preset button 5 more than 3 times, until the screen in Figure 3, below, displays.
- 10. Select **Version Information** (Figure 3).

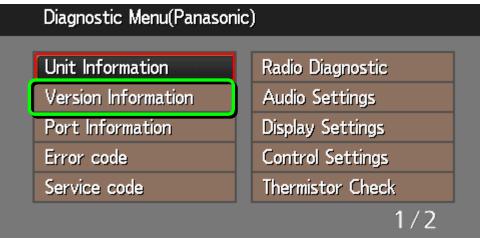

Figure 3

11. Check the SYS version number (Figure 4). It should NOT be "5091".

**IMPORTANT**: If the **SYS** version is "5091" this bulletin does not apply. Refer to ASIST for further diagnostic and repair information.

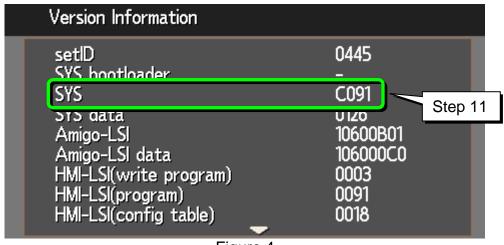

Figure 4

- 12. Return to "audio (normal) mode" as follows:
  - a. Press the Back button once to return to Diagnostic Menu(Panasonic).
  - b. Press and hold the **Back** button until the system returns to "audio (normal) mode".
- 13. Insert the correct USB Flash Memory into the USB socket below the audio unit.
  - If needed, refer to step 7 for the correct USB Flash Memory.

Altima: Non-BOSE, insert USB Flash Memory #1. With BOSE, insert USB Flash Memory #2.

Rogue: With XM, insert USB Flash Memory #3.
Non-XM, insert USB Flash Memory #4.

- The software update will begin as soon as the USB Flash Memory is inserted.
- 14. Wait for the software update to complete 20 to 40 minutes.
  - The software update will progress and complete automatically.

#### **IMPORTANT:**

- <u>Do not</u> turn the ignition OFF or remove the USB Flash Memory while the software update is in progress.
- <u>Do not</u> remove the USB Flash Memory when "UNDEF err Please eject a disc" is displayed (see Figure 5).

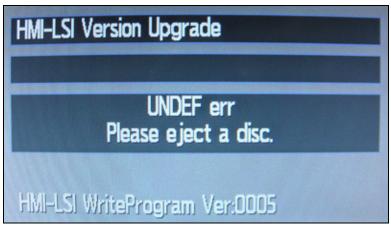

Figure 5

- During the entire software update, 2 to 5 individual sub-upgrades will be displayed, each with a progress bar and then a "completed" screen (examples shown in Figures 6 and 7).
- Between each individual sub-upgrade, an audible "pop" will be heard through the speakers.

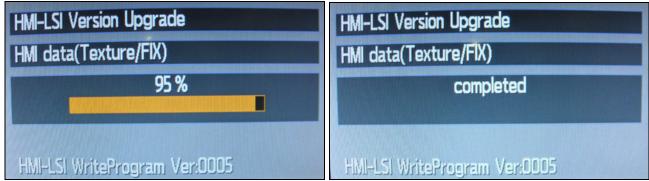

Figure 6 Figure 7

- Toward the end of the software update the following will occur:
  - ➤ The audio screen will go blank and then the Nissan logo will display as if the system is rebooting. This will occur 2 to 4 times.
  - Illumination lights will blink.
  - A series of short beeps will sound.

### 15. When the software update has completed:

- A long beep will sound, and
- The audio OFF screen (blank with clock) will be continuously displayed (see Figure 8).

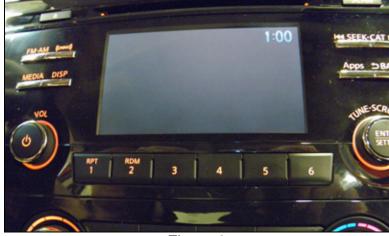

Figure 8

- 16. Wait 1 minute.
- 17. Confirm the software update has completed by turning the audio system ON.
  - If software update is not complete, the audio system will not turn ON.
- 18. Turn the audio system OFF.
- 19. Turn the ignition OFF.
- 20. Wait 5 seconds.
- 21. Remove the USB Flash Memory.
- 22. Confirm the new software has loaded as follows:
  - a. Turn the ignition ON.
  - b. Make sure the audio system is OFF.
  - c. Press and hold preset buttons 2 and 3.
  - d. While holding preset buttons 2 and 3, press preset button 5 more than 3 times, until the screen in Figure 9 displays.
  - e. Select Version Information (see Figure 9).

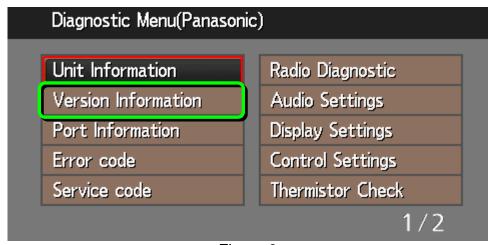

Figure 9

f. Verify the **SYS** version and **SYS data** version (Figure 10) are correct as follows:

| Model            | Option          | SYS  | SYS data |  |
|------------------|-----------------|------|----------|--|
| 2014-2015 Altima | Non-BOSE        | 5091 | 10F6     |  |
| 2014-2015 Altima | With BOSE       | 5091 | 11F6     |  |
| 2014 Pagua       | Without XM/APPS | 5091 | 02F6     |  |
| 2014 Rogue       | With XM/APPS    | 5091 | 04F6     |  |

• If the version numbers are <u>not</u> correct, confirm the correct USB Flash Memory was used and perform steps 12 through 21 again.

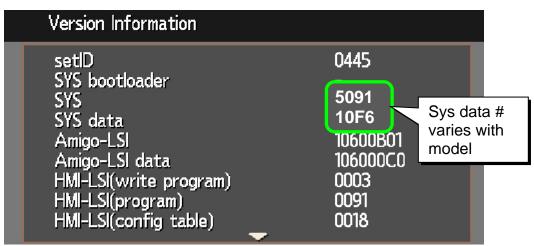

Figure 10

## 23. Perform Factory Cold Start as follows:

a. Press the **Back** button to return to **Diagnostic Menu(Panasonic)**.

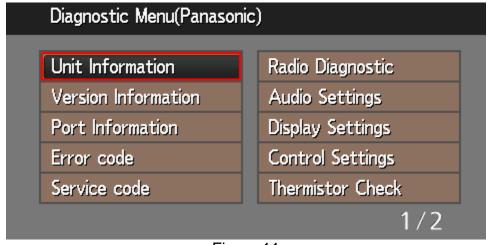

Figure 11

b. Scroll to and select Factory Cold Start.

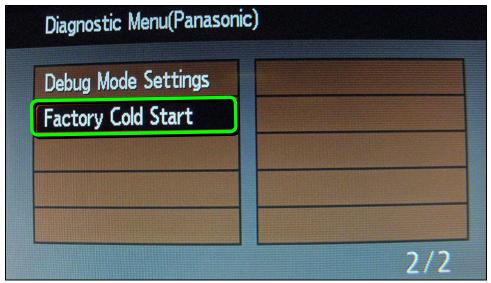

Figure 12

c. Select **YES** and then press **ENTER**.

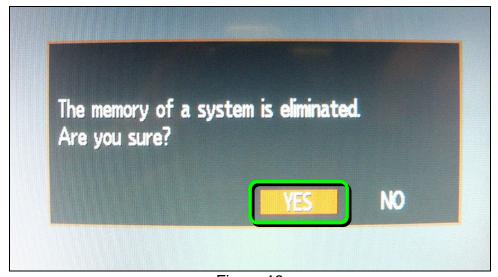

Figure 13

- 24. Turn OFF the Hazard Lights (Flashers).
- 25. Reset the clock.
- 26. Reprogram the customer's audio settings.

## **CLAIMS INFORMATION**

## Submit a Primary Part (PP) type line claim using the following claims coding:

| DESCRIPTION                | PFP | OP CODE | SYM | DIA | FRT      |
|----------------------------|-----|---------|-----|-----|----------|
| AUDIO VISUAL SYSTEM UPDATE | (1) | RX4PAA  | ZE  | 32  | 0.5 hrs. |

(1) Reference the FAST parts catalog and use the audio unit (28185-XXXXX) part number as your primary part (PFP).

## **AMENDMENT HISTORY**

| PUBLISHED DATE   | REFERENCE  | DESCRIPTION                             |
|------------------|------------|-----------------------------------------|
| March 4, 2014    | NTB13-085  | Original bulletin published             |
| August 15, 2014  | NTB13-085A | Amended                                 |
| October 13, 2014 | NTB13-085B | Amended to add VIN and date information |
| March 11, 2021   | NTB13-085C | Classification number updated           |